# **AIG-101 Series User Manual**

Version 2.0, April 2023

www.moxa.com/products

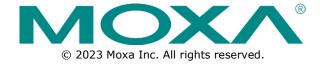

#### **AIG-101 Series User Manual**

The software described in this manual is furnished under a license agreement and may be used only in accordance with the terms of that agreement.

## **Copyright Notice**

© 2023 Moxa Inc. All rights reserved.

#### **Trademarks**

The MOXA logo is a registered trademark of Moxa Inc.
All other trademarks or registered marks in this manual belong to their respective manufacturers.

#### **Disclaimer**

- Information in this document is subject to change without notice and does not represent a commitment on the part of Moxa.
- Moxa provides this document as is, without warranty of any kind, either expressed or implied, including, but not limited to, its particular purpose. Moxa reserves the right to make improvements and/or changes to this manual, or to the products and/or the programs described in this manual, at any time.
- Information provided in this manual is intended to be accurate and reliable. However, Moxa assumes no
  responsibility for its use, or for any infringements on the rights of third parties that may result from its
  use.
- This product might include unintentional technical or typographical errors. Changes are periodically made to the information herein to correct such errors, and these changes are incorporated into new editions of the publication.

**Technical Support Contact Information** 

www.moxa.com/support

# **Table of Contents**

| Int | troduction                                | 4  |
|-----|-------------------------------------------|----|
| 0   | Overview                                  | 4  |
|     | etting Started                            |    |
|     | Connecting the Power                      |    |
|     | Connecting the Serial Devices             |    |
|     | Connecting to a Network                   |    |
|     | ccess to the Web Console                  |    |
| W€  | eb Console                                | 8  |
| 0   | Overview                                  | 8  |
|     | System Overview                           | 8  |
|     | Network Overview                          |    |
| S   | ystem Configuration                       | 10 |
|     | System Settings—General                   | 10 |
|     | System Settings—IP Address                | 11 |
|     | System Settings—Cellular                  |    |
|     | System Settings—Serial                    | 14 |
|     | Moxa Device Extension—ioLogik             |    |
|     | Moxa Device Extension—UPort               | 18 |
| S   | outhbound Protocol                        | 20 |
|     | Modbus Master                             | 20 |
| Ta  | ag Hub                                    | 33 |
|     | Tag List                                  | 33 |
|     | Tag Management                            | 33 |
|     | Tag Data Processing                       | 35 |
| N   | lorthbound Protocol                       | 38 |
|     | Azure IoT Device                          | 38 |
|     | AWS IoT Core                              | 42 |
|     | Generic MQTT Client                       | 45 |
|     | Modbus TCP Slave                          | 49 |
| S   | ecurity                                   | 52 |
|     | Service Enablement                        | 52 |
|     | HTTP/HTTPS                                | 53 |
|     | Firewall                                  | 53 |
|     | Certificate Center                        | 54 |
|     | Account Management                        | 54 |
| М   | laintenance                               | 57 |
|     | Protocol Status                           | 57 |
|     | System Log                                | 59 |
|     | Event Log                                 | 60 |
|     | General Operation—Reboot                  | 62 |
|     | General Operation - Config. Import/Export | 63 |
|     | General Operation—Firmware Upgrade        | 63 |
|     | General Operation—Reset to Default        |    |
| D   | Pevice Management                         |    |
|     | Moxa DLM Service                          | 64 |

# 1. Introduction

# **Overview**

The AIG-101 is an entry IIoT gateway that connects Modbus RTU/ASCII/TCP to the Azure, AWS, and MQTT cloud platforms. To integrate existing Modbus devices onto the cloud platform, use the AIG-101 as a Modbus master to collect data and transmit the data to the cloud. The MQTT standard with supported cloud solutions on the AIG-101 leverages advanced security, configuration, and diagnostics for troubleshooting to deliver scalable and extensible solutions that are suitable for remote monitoring applications such as energy management and assets management.

# **Connecting the Power**

The unit can be powered by connecting a power source to the terminal block:

- 1. Loosen or remove the screws on the terminal block.
- 2. Turn off the power source and then connect a 9–36 VDC power line to the terminal block.
- 3. Tighten the connections, using the screws on the terminal block.
- 4. Turn on the power source.

Note that the unit does not have an on/off switch. It automatically turns on when it receives power. It takes a couple of seconds for the system to boot up. Once the system is ready, the SYS LED will light up. Power terminal block pin assignments are shown below:

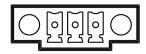

**♠ V- V+** 

9-36 VDC

# **Connecting the Serial Devices**

The AIG device supports connecting to Modbus serial devices. The serial port uses the DB9 male connector. It can be configured by software for the RS-232, RS-422, or RS-485 mode. The pin assignment of the port is shown below:

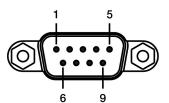

| Pin | RS-232 | RS-422  | RS-485   |
|-----|--------|---------|----------|
| 1   | DCD    | TxD-(A) | -        |
| 2   | RxD    | TxD+(B) | -        |
| 3   | TxD    | RxD+(B) | Data+(B) |
| 4   | DTR    | RxD-(A) | Data-(A) |
| 5   | GND    | GND     | GND      |
| 6   | DSR    | -       | -        |
| 7   | RTS    | -       | -        |
| 8   | CTS    | -       | -        |
| 9   | -      | -       | _        |

# **Connecting to a Network**

Connect one end of the Ethernet cable to the AIG's 10/100M Ethernet port and the other end of the cable to the Ethernet network. The AIG will show a valid connection to the Ethernet by LAN1/LAN2 maintaining solid green color.

# **Access to the Web Console**

Access to the web console to configure the AIG by just inputting the default IP address (default LAN1: 192.168.126.100; default LAN2: 192.168.127.100) or use AIG QuickON to scan the AIG in the network.

When you use default IP to access, do the following:

- 1. Ensure your host and AIG are in the same subnet (AIG default subnet mask: 255.255.255.0).
- 2. When you connect to LAN1, input <a href="https://192.168.126.100:8443">https://192.168.126.100:8443</a> in your web browser; when you connect to LAN2, input <a href="https://192.168.127.100:8443">https://192.168.127.100:8443</a> in your web browser.
- 3. Input default account and password

Default account: admin Password: admin@123

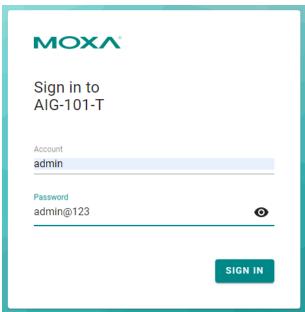

4. Login successful

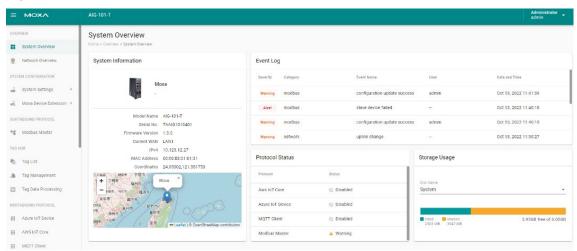

To access the AIG using the AIG QuickON tool, do the following:

- 1. Run the AIG-QuickON-x.x.x-xxxxxxxxxxxxexe to install the tool.
- 2. At the Welcome screen, click Next to continue.
- At the Select Destination Location window, click Next to continue.
   You can change the destination directory by first clicking on Browse...
- 4. At the **Select Additional Tasks** window, click **Next** to continue.
- Click Install to copy the software files.
   A progress bar will appear. The procedure should take only a couple of seconds to complete. A message will show to indicate that the AIG QuickON has been successfully installed.
- 6. Go to **Start** > **Program** > **AIG QuickON** folder > **AIG QuickON** and run the tool to automatically scan for AIG devices.
- 7. If a device is locked, click **Unlock Device** and use the login Account and Password. (Default Account: admin, Password: admin@123).
- 8. To access the device, click Open Web Console.

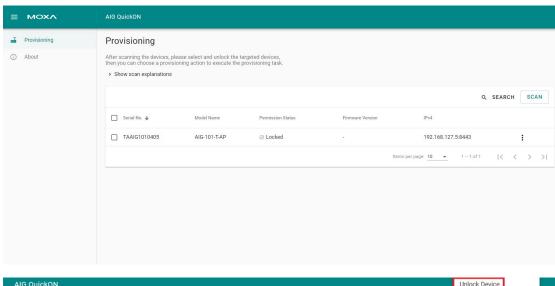

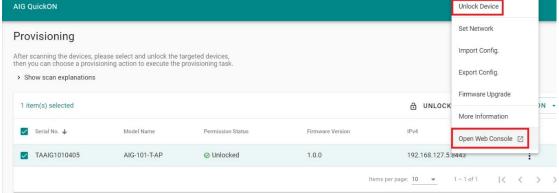

# **Overview**

# **System Overview**

This page gives you an overview of the gateway's status.

System information provides basic information such as model name, serial No., and firmware version.

Event logs and protocols status provide useful information for troubleshooting purposes.

Storage usage provides the remaining storage for the system or SD card.

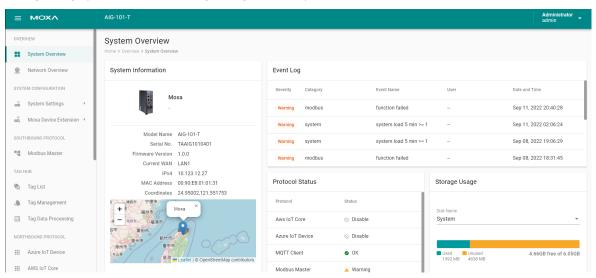

## **Network Overview**

This dashboard displays information on the WAN and LAN interfaces and the network traffic passing through the interfaces.

Network Status shows whether the gateway can connect to the Internet.

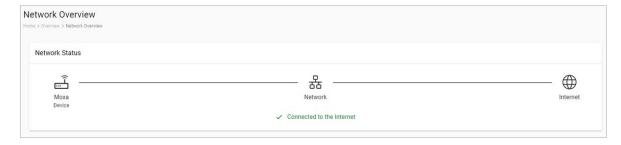

#### WAN

WAN displays information of the data sent and received through the WAN interfaces. You can select the interface that you want to monitor. In addition, other details on the usage of the WAN interfaces are displayed on the page. The information is refreshed every 10 seconds.

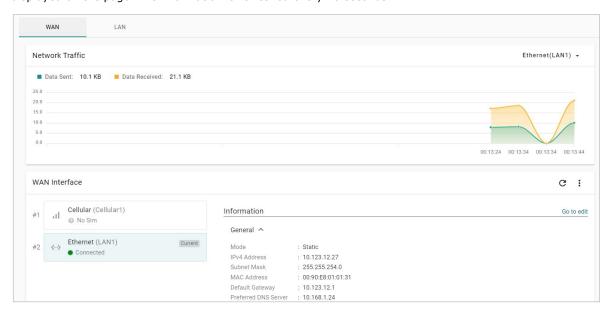

### **LAN**

Information on the LAN interfaces is organized under the  ${\bf LAN}$  tab and includes information on the usage of the interfaces and the traffic passing through them.

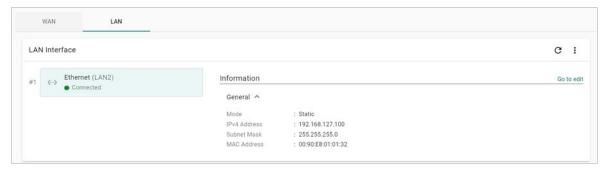

# **System Configuration**

## **System Settings—General**

Go to **System Settings > General > System** to specify a new server/host name and enter a description for the device.

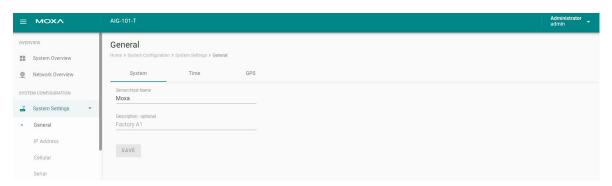

| Parameter          | Value        | Description                                                             |
|--------------------|--------------|-------------------------------------------------------------------------|
| Server/Host Name   | Alphanumeric | You can enter a name to identify the unit, such as one that is based    |
| Server/Host Marrie | string       | on the function.                                                        |
| Description -      | Alphanumeric | You can enter a description to help identify the unit location, such as |
| optional           | string       | "Cabinet A001."                                                         |

Go to System Settings > General > Time to select a time zone. Choose between the Manual or Auto option to update the system time.

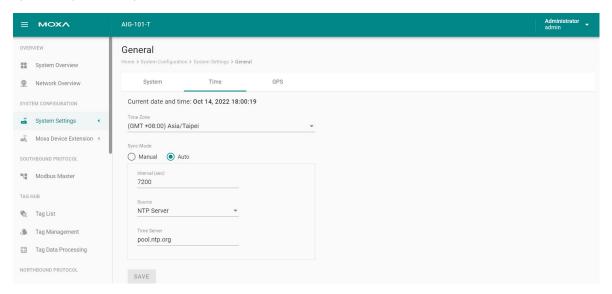

| <b>Parameter</b>                      | Value                                                    | Description                                                                                                    |
|---------------------------------------|----------------------------------------------------------|----------------------------------------------------------------------------------------------------|
| Time Zone User's selectable time zone |                                                          | The field allows you to select a different time zone.                                                                                                    |
| Sync Mode                             | Manual<br>Auto                                           | Manual: input the time parameters by yourself Auto: it will automatically sync with time source. NTP and GPS can be selected. NOTE: When the Auto mode is selected, in general, it takes 2 to 4 minutes. If the satellite search is slower, it could take up to 12 minutes (worst-case scenario) |
| Interval (sec)                        | 60 to 2592000                                            | How long to sync the time source                                                                                                    |
| Source                                | NTP Server<br>GPS                                        | How to sync the time clock                                                                                                    |
| Time Sever                            | IP or Domain address (e.g., 192.168.1.1 or pool.ntp.org) | This field is required to specify your time server's IP or domain name if you choose the NTP server as the source                                                                                                    |

Go to **System Settings > General > GPS** to view the GPS location of the device on a map. There are two options:

- 1. Input latitude and longitude in manual.
- check the Automatically adjust coordinates for GPS changes option if you want the system to automatically update the device coordinates.

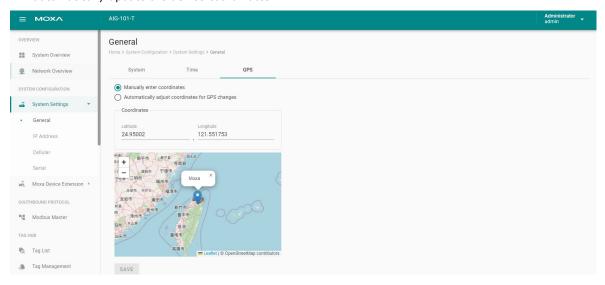

# System Settings—IP Address

Go to **System Settings > IP Address** to view and configure LAN1 and LAN2 network settings.

To configure the network, do the following:

- 1. Choose LAN1 or LAN2 for configuration.
- 2. Select the WAN (Wide Area Networks) or LAN (Local Area Networks).
- 3. Select **DHCP** or **Static** mode.
- 4. Configure IP address, Subnet mask, Gateway, and DNS.

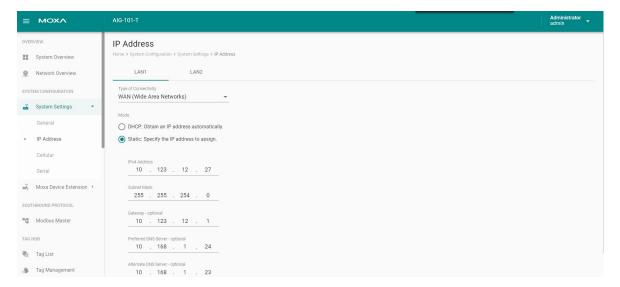

| Parameter               | Value                            | Description                                         |
|-------------------------|----------------------------------|-----------------------------------------------------|
|                         | WAN                              |                                                     |
| Types of connectivity   | LAN                              | WAN: Wide Area Networks                             |
| Types of confidentially | (Note: PS: LAN2 only supports    | LAN: Local Area Networks                            |
|                         | LAN)                             |                                                     |
| Mode                    | DHCP                             | DHCP: Gets the IP address automatically.            |
| Houe                    | Static                           | Static: Specify the IP address                      |
|                         | LAN1 default: 192.168.126.100    |                                                     |
| IPv4 Address            | LAN2 default:                    | The IP (Internet Protocol) address identifies the   |
| II V4 Address           | 192.168.127.100(or other 32-bit  | server on the TCP/IP network                        |
|                         | number)                          |                                                     |
| Subnet Mask             | Default: 255.255.255.0 (or other | Identifies the server as belonging to a Class A, B, |
| Subflet Mask            | 32-bit number)                   | or C network.                                       |
| Gateway—optional        | 0.0.0.0 (or other 32-bit number) | The IP address of the router that provides          |
| Cateway optional        | 0.0.0.0 (or other 32 bit number) | network access outside the server's LAN.            |
| Preferred DNS Server    | 0.0.0.0 (or other 32-bit number) | The IP address of the primary domain name           |
| —optional               | 0.0.0.0 (or other 32-bit number) | server.                                             |
| Alternate DNS           | 0.0.0.0 (or other 32-bit number) | The IP address of the secondary domain name         |
| Server— optional        | o.o.o.o (or other 32-bit number) | server.                                             |

# System Settings—Cellular

Go to **System Settings > Cellular** to view the current cellular settings. You can enable or disable cellular connectivity on your device, create profiles, manage **Profile Settings**, and enable or disable the connection **Check-alive** function to optimize the cellular connection.

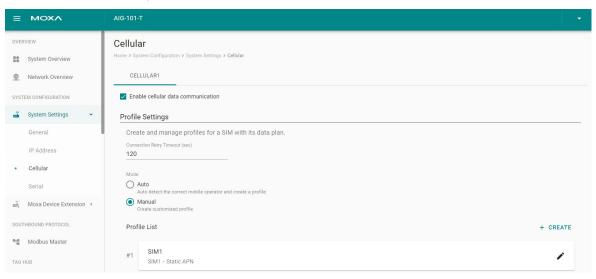

You can select Auto mode to create a customized profile automatically.

You also can create customized cellular profiles by choosing the **Manual** option in the **Profile Settings** section. A list of all the profiles in the system is displayed. **Create**, **Edit**, or **Delete** cellular profiles here.

To create a new cellular connection profile, do the following:

- 1. Click + CREATE.
- 2. Specify a unique Profile Name.
- 3. Specify the target **SIM** card.
- 4. Enter the PIN Code if your SIM card requires it. NOTE: Three wrong attempts will lock the SIM card.
- 5. Choose a **Carrier**. (**NOTE**: This option is displayed only if the cellular module supports carrier switching.)

6. Refer to instructions from your cellular carrier to select **Static** or **Dynamic** APN and configure the corresponding settings.

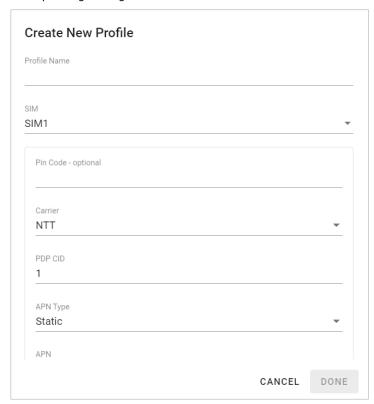

- 7. Click DONE.
- 8. On the **Cellular** setting page, click **SAVE**.

When you click **SAVE** on the Cellular section, the module restarts to apply the changes. The settings will take effect after the cellular module is successfully initialized.

The **Check-alive** function will help you maintain the connection between your device and the carrier service by pinging a specific host on the Internet at periodic intervals.

In some circumstances, a system reboot might bring an unstable or malfunctioning device back to a normal state. To enable automatic system reboot, select the **Reboot the unit when ping to the target host failed continuously for a certain amount of time** option and specify a reboot interval.

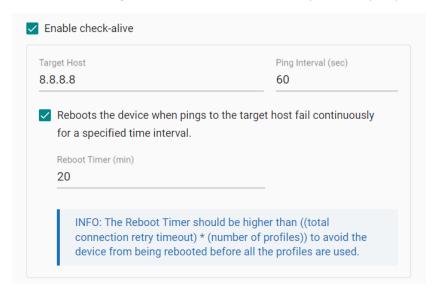

Go to Network Overview > WAN if you want to check the cellular network's connection status afterwards.

# System Settings—Serial

Go to **System Settings > Serial** to view and configure serial parameters. (Once you connect the UPort 1100/1200 Series into the gateway, the extended serial ports will be shown here.)

To configure serial setting, do the following:

- 1. Click the COM port.
- Configure the baudrate, parity, data bits, and stop bits when enabling Modbus RTU/ASCII mode. (Incorrect settings will cause communication failures.)
- 3. Click Save for the settings to take effect.

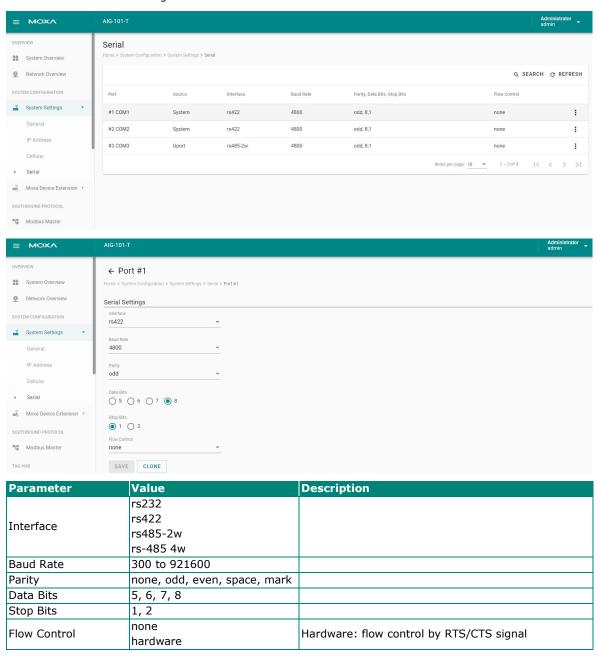

# Moxa Device Extension—ioLogik

The device can easily extend I/O interfaces by connecting to ioLogiks. The maximum of connected ioLogik is up to **2** devices. Here are the supported models:

- 1. ioLogik E1210, ioLogik E1210-T
- 2. ioLogik E1212, ioLogik E1212-T
- 3. ioLogik E1214, ioLogik E1214-T

Before configuration the ioLogik, connect it to **LAN2** of this device, and then go to **Moxa Device Extension** > **ioLogik**. To extend I/O interfaces, do the following:

1. Click + ADD and go to the wizard setting page.

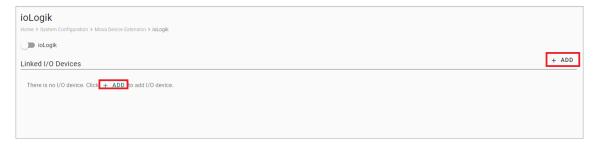

Click the icon to click Network Settings, input Password "moxa", change network settings, and click DONE.

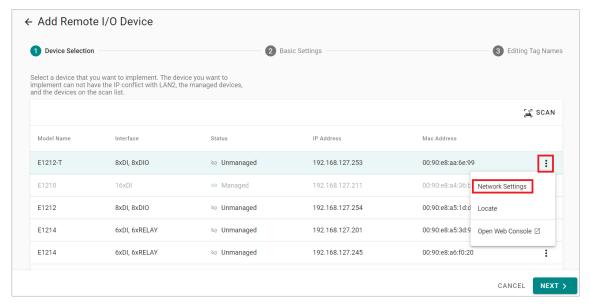

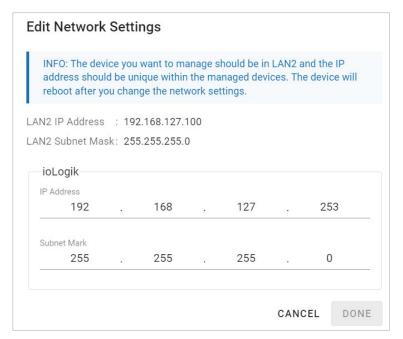

- 3. Click **SCAN** if the ioLogik has not been detected\* yet.
- 4. Choose the model you want to configure, then click **NEXT**.

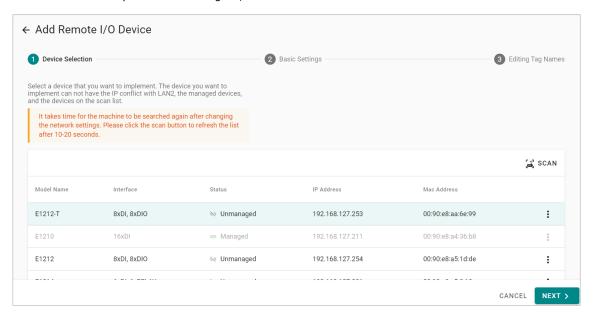

5. Input the **password "moxa"** for security policy, then click **CONFIRM**.

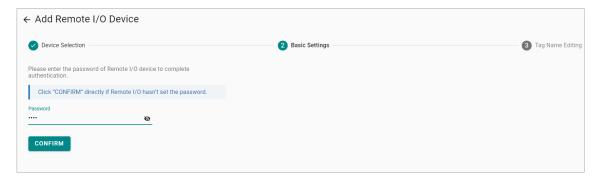

6. Specify **Device Name** and **Poll Interval**, then click **NEXT**.

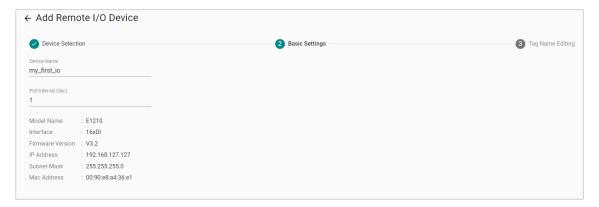

7. (Optional) Edit Alias Name.

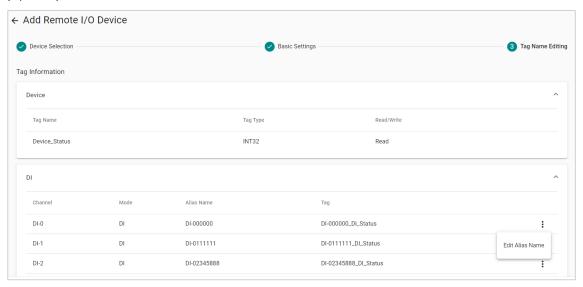

### 8. Click **DONE**.

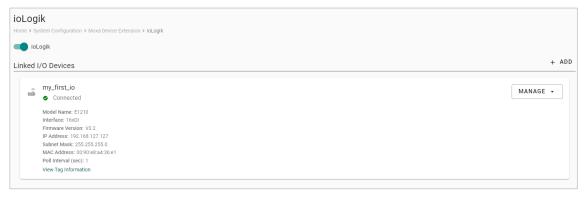

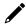

## **NOTE**

\*Ensure that both devices are under the same subnet mask.

Once you manage the ioLogik, meaning that all the I/O data has been sent to tag hub, you can check the corresponding tags in the **Tag List.** 

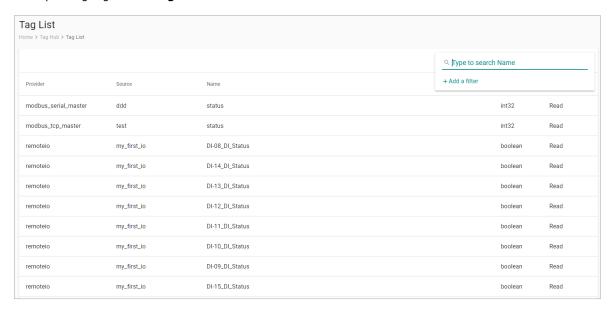

If you want to do other settings, such as edit the poll interval, open the web console, and remove the device, click **MANAGE**.

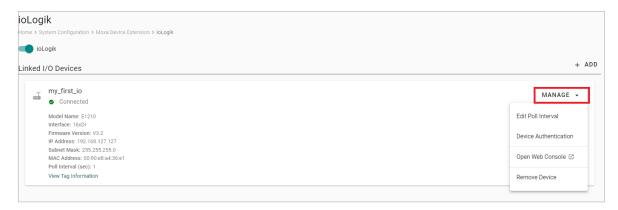

### Moxa Device Extension—UPort

The device easily extends serial ports by connecting the UPort 1100/1200 Series to a USB interface on the front panel. These UPort models are supported:

- 1. UPort 1100
- 2. UPort 1130, UPort 1130I
- 3. UPort 1150, UPort 1150I
- 4. UPort 1250, UPort 1250I\*

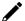

### NOTE

\*Note that external power is needed for the UPort 1250I.

After connecting the UPort to this device, go to **Moxa Device Extension > UPort** to view whether the UPort has been detected.

- · Once this UPort has been detected, it will show the UPort model name and status in the list.
- If this UPort is not detected, unplug and plug in the UPort, then click REFRESH.

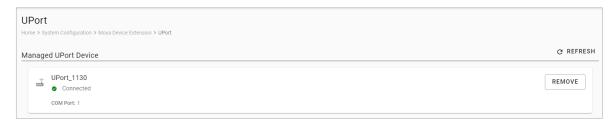

When the UPort has been detected, you can go to **System Settings > Serial** to see the new COM port shown as below. The user experience is just like the native COM ports. You can change the serial parameters and configure Modbus settings on the COM port.

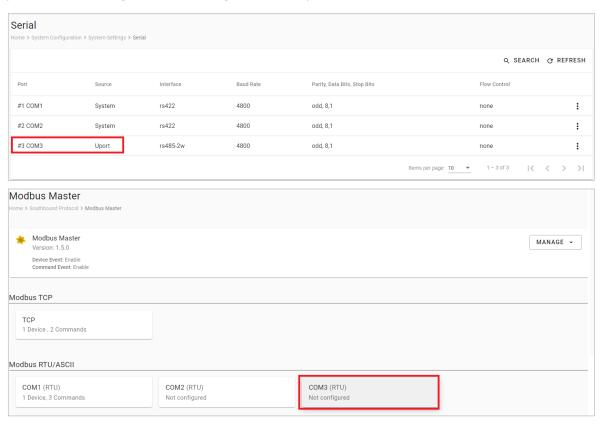

If we want to change to another UPort, do the following:

- 1. Backup Modbus configuration file that is based on UPort's COM port.
- 2. Unplug **UPort** from the device.
- 3. Click **REMOVE**.
- 4. **Plug** in another new UPort.
- 5. Press **REFRESH**, then the new UPort should be detected.

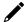

#### NOTE

The configuration of serial parameters and Modbus settings on the COM could be deleted. Ensure to do the configuration backup before replacing it with a new one.

# **Southbound Protocol**

### **Modbus Master**

Go to **Modbus Master** to configure Modbus commands to collect the data from Modbus TCP, Modbus RTU, Modbus ASCII devices.

To create a new Modbus Master to collect data, do the following:

- 1. Click TCP under Modbus TCP or COMx under Modbus RTU/ASCII.
- 2. Click ADD DEVICE and go to the 3-step wizard page.
- 3. Input device name, slave ID, IP Address, and TCP port, then press NEXT.
- 4. Click + ADD COMMAND to add Modbus commands to collect the data, then press NEXT.
- 5. Click **DONE** if you have confirmed the settings are correct.
- 6. Click **GO TO APPLY SETTINGS** and **APPLY** for the settings to take effect.

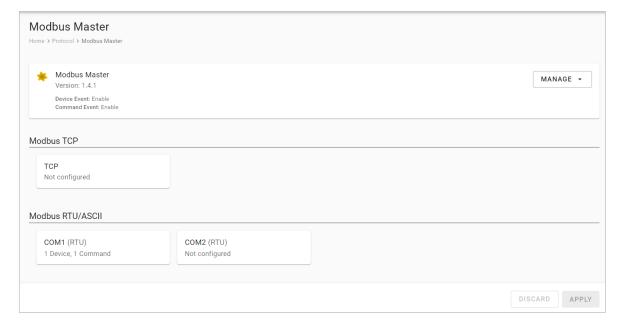

#### **Modbus TCP**

## **Basic Settings**

When you access the Modbus TCP setting page, you will first need to configure the basic settings.

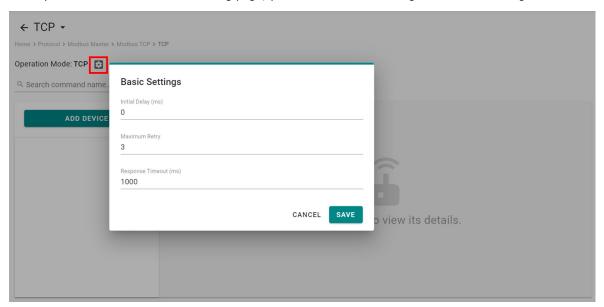

| Parameter                | Value           | Default | Description                                                                                                    |
|--------------------------|-----------------|---------|----------------------------------------------------------------------------------------------------|
| Initial Delay<br>(ms)    | 0 to<br>30000   | 0       | Some Modbus slaves may take more time to boot up than other devices. In some environments, this may cause the entire system to suffer from repeated exceptions during the initial bootup. After booting up, you can force the AIG to wait some time before sending the first request by setting a value for this parameter. |
| Maximum<br>Retry         | 0 to 5          | 1 4     | Configure how many times AIG will retry to communicate with the Modbus slave when the Modbus command times out.                                                                                                    |
| Response<br>Timeout (ms) | 10 to<br>120000 |         | You can configure a Modbus master to wait a certain amount of time for a slave's response. If no response is received within the configured time, the AIG will disregard the request and continue operation.                                                                                                    |

## **Modbus Device Settings**

After configuring the basic settings, configure related parameters to retrieve data from the Modbus device. In the beginning, press **ADD DEVICE** and go to the wizard to guide you through the configuration step by step.

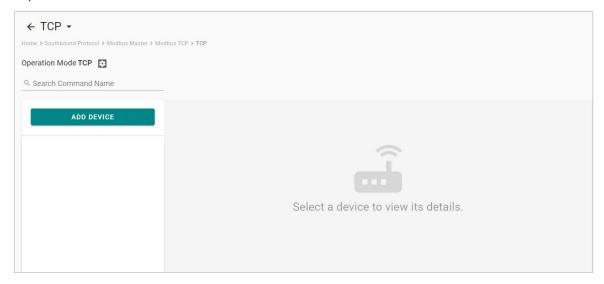

### Step 1. Basic Settings

Enter in the basic parameters for the Modbus TCP device.

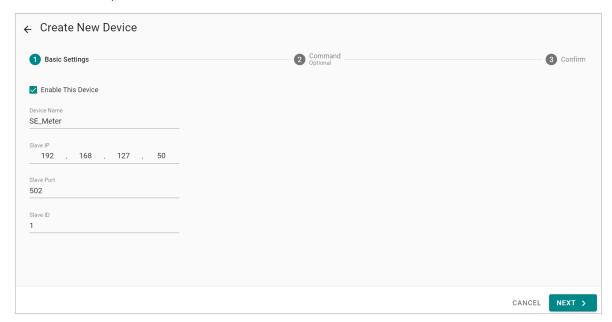

| Parameter   | Value                              | Default | Description                                   |
|-------------|------------------------------------|---------|-----------------------------------------------|
|             | Alphanumeric string and            |         |                                               |
| Device Name | characters ( $\sim$ . $\_$ - ) are | -       | Name your Modbus device                       |
|             | allowed                            |         |                                               |
| IP Address  | 0.0.0.0 to 255.255.255.255         | -       | The IP address of a remote slave device.      |
| Slave Port  | 1 to 65535                         | 502     | The TCP port number of a remote slave device. |
| Slave ID    | 1 to 255                           | -       | The slave ID of a remote slave device.        |

#### Step 2. Command

When you configure the device for the first time, select **Manual** mode and press **ADD COMMAND.** 

The command settings will pop up.

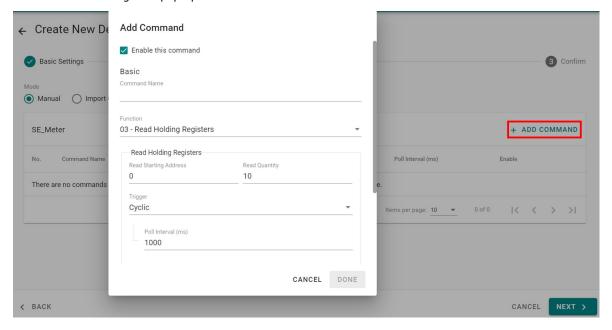

| Parameter     | Value                           | Default   | Description                                                                          |
|---------------|---------------------------------|-----------|--------------------------------------------------------------------------------------|
| Command       | Alphanumeric string             |           |                                                                                      |
| Name          | and characters ( $\sim$ . $\_$  | -         | Name the command                                                                     |
| Nume          | - ) are allowed                 |           |                                                                                      |
|               | 01 - Read Coils                 |           |                                                                                      |
|               | 02 – Read Discrete              |           |                                                                                      |
|               | Inputs                          |           |                                                                                      |
|               | 03 – Read Holding               |           |                                                                                      |
|               | Registers                       |           |                                                                                      |
|               | 04 – Read Inputs                |           |                                                                                      |
|               | Registers                       | 03 – Read |                                                                                      |
| Function      | 05 – Write Single Coil          | Holding   | How to collect data from the Modbus device                                           |
|               | 06 – Write Single               | Registers |                                                                                      |
|               | Register<br>15 – Write Multiple |           |                                                                                      |
|               | Coils                           |           |                                                                                      |
|               | 16 – Write Multiple             |           |                                                                                      |
|               | Registers                       |           |                                                                                      |
|               | 23 – Read/Write                 |           |                                                                                      |
|               | Multiple Registers              |           |                                                                                      |
| Read Starting |                                 |           |                                                                                      |
| Address       | 0 to 65535                      | 0         | Modbus registers the address for the collected data                                  |
|               | Read Coils: 1 to 2000           |           |                                                                                      |
|               | Read Discrete Inputs:           |           |                                                                                      |
|               | 1 to 2000                       |           |                                                                                      |
| Read          | Read Inputs                     |           |                                                                                      |
| quantity      | Registers: 1 to 125             | 10        | Specifying how much data to read                                                     |
| ,             | Read Holding                    |           |                                                                                      |
|               | Registers: 1 to 125             |           |                                                                                      |
|               | Read/Write Multiple             |           |                                                                                      |
| Write start   | Registers: 1 to 125             |           |                                                                                      |
| address       | 0 to 65535                      | 0         | Modbus registers the address for the written data                                    |
|               | Write Multiple Coils: 1         |           |                                                                                      |
|               | to 1968                         |           |                                                                                      |
| Write         | Write Multiple                  | 1         | Considering how moved data to write                                                  |
| quantity      | Registers: 1 to 123             | 1         | Specifying how much data to write.                                                   |
|               | Read/Write Multiple             |           |                                                                                      |
|               | Registers: 1to 123              |           |                                                                                      |
|               |                                 |           | Cyclic: The command is sent cyclically at the interval                               |
|               | Cyclic                          |           | specified in the Poll Interval parameter. Data change:                               |
| Trigger       | Data Change                     | _         | The data area is polled for changes at the time interval                             |
|               | _                               |           | defined by Poll Interval. A command is issued when a                                 |
|               |                                 |           | change in data is detected.  Polling intervals are in milliseconds. Since the module |
|               |                                 |           | sends all requests in turns, the actual polling interval                             |
| Poll interval | 100 to 1200000                  | 1000      | also depends on the number of requests in the queue                                  |
| (ms)          | 100 to 120000                   | 1000      | and their parameters. The range is from 100 to                                       |
|               |                                 |           | 1,200,000 ms.                                                                        |
|               |                                 |           | None: not to swap                                                                    |
|               | Nisas                           |           | <b>Byte:</b> 0x0A, 0x0B, 0x0C, 0x0D becomes 0x0B, 0x0A,                              |
|               | None                            |           | 0x0D, 0x0C                                                                           |
| Endian swap   | Byte<br>Word                    | None      | <b>Word:</b> 0x0A, 0x0B, 0x0C, 0x0D becomes 0x0C, 0x0D,                              |
|               |                                 |           | 0x0A, 0x0B.                                                                          |
|               | Byte and Word                   |           | <b>Byte and Word:</b> 0x0A, 0x0B, 0x0C, 0x0D becomes                                 |
|               |                                 |           | 0x0D, 0x0C, 0x0B, 0x0A.                                                              |

| Parameter | Value                                                              | Default | Description                                                                            |
|-----------|--------------------------------------------------------------------|---------|----------------------------------------------------------------------------------------|
| Тад Туре  | boolean int16 int32 int64 uint16 uint32 uint64 float double string | -       | The command will be generated into a meaningful tag by tag type and stored in tag hub. |

If you already have a Modbus command file on hand, select **Import Configuration** mode. Importing a configuration file will help you reduce configuration time.

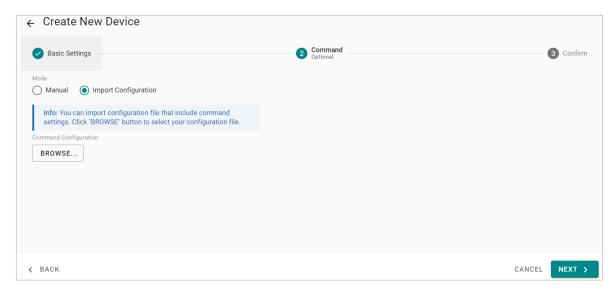

### Step 3. Confirm

Review whether the information of the settings is correct.

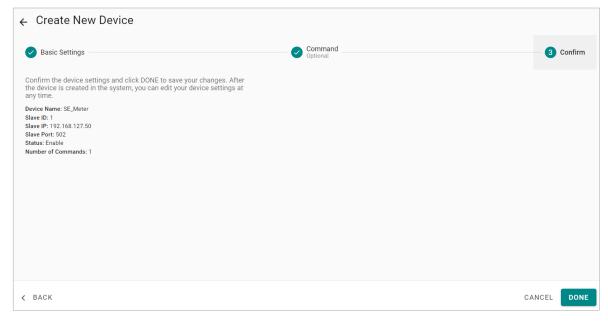

Then, you will see the setting results.

The product provides an easier way for installation and maintenance. You can **EXPORT** all the Modbus commands into a file for backup purposes, or you can **IMPORT** a file (golden sample) to reduce configuration time.

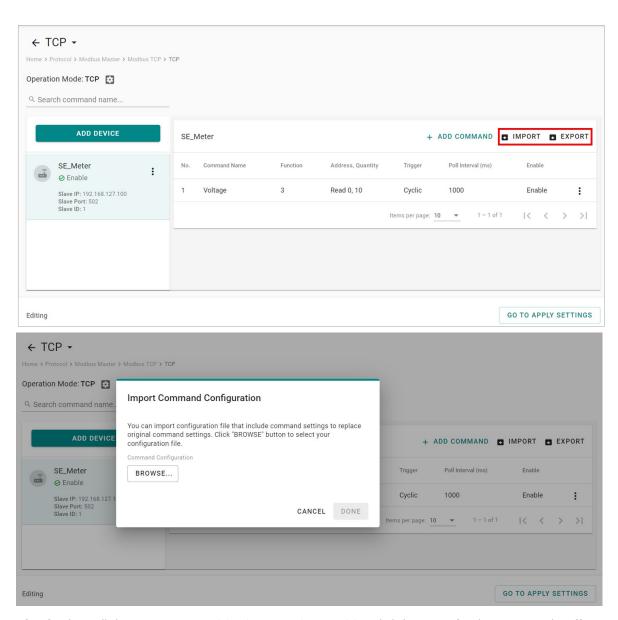

After finishing all the settings, press GO TO APPLY SETTINGS and click APPLY for the settings take effect.

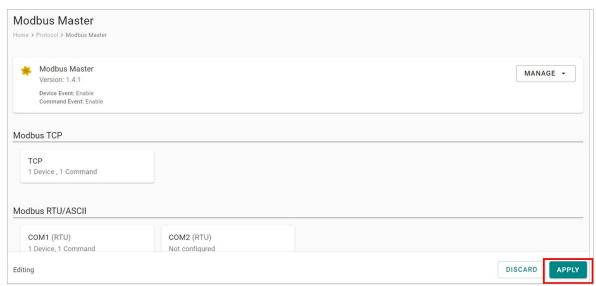

## **Modbus RTU/ASCII**

## **Basic Settings**

When you access the Modbus RTU/ASCII setting page, you will first need to configure basic settings.

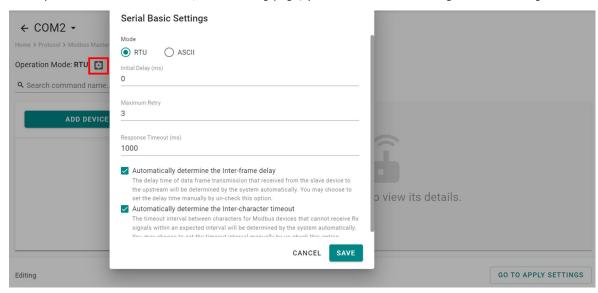

| Parameter                                                 | Value                          | Default | Description                                                                                                    |
|-----------------------------------------------------------|--------------------------------|---------|----------------------------------------------------------------------------------------------------|
| Mode                                                      | RTU/ASCII                      | RTU     |                                                                                                    |
| Initial Delay (ms)                                        | 0 to 30000                     | 0       | Some Modbus slaves may take more time to boot up than other devices. In some environments, this may cause the entire system to suffer from repeated exceptions during the initial bootup. After booting up, you can force the AIG to wait some time before sending the first request by setting a value for this parameter. |
| Maximum Retry                                             | 0 to 5                         | 3       | Use this to configure how many times AIG will retry to communicate with the Modbus slave when the Modbus command times out.                                                                                                    |
| Response Timeout (ms)                                     | 10 to<br>120000                | 1000    | You can configure a Modbus master to wait a certain amount of time for a slave's response. If no response is received within the configured time, the AIG will disregard the request and continue operation.                                                                                                    |
| Automatically<br>determine the inter-<br>frame delay (ms) | Check<br>uncheck:<br>10 to 500 | check   | Inter-frame delay is the time between the response and the next request. This is to ensure a legacy Modbus slave device can handle packets in a short time.  Check: The AIG will automatically determine the time interval.  Uncheck: You can input a time interval.                                                        |
| Automatically determines the intercharacter timeout (ms)  | Check<br>uncheck:<br>10 to 500 | check   | Use this function to determine the timeout interval between characters for receiving Modbus responses. If AIG can't receive Rx signals within an expected time interval, all received data will be discarded.  Check: The AIG will automatically determine the time out.  Uncheck: You can input a specific timeout value.  |

## **Modbus Device Settings**

After basic settings, you must configure related parameters to retrieve data from the Modbus device. In the beginning, press **ADD DEVICE** and go to the wizard that guides you through the configuration step by step.

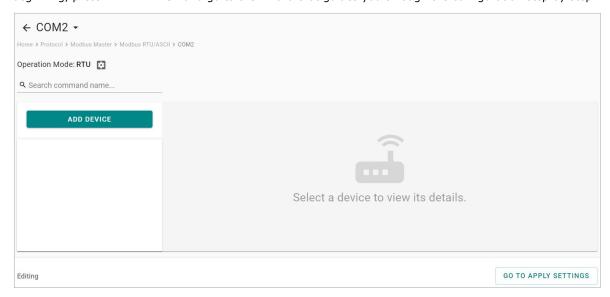

### Step 1. Basic Settings

Fill in the basic parameters for the Modbus RTU/ASCII device.

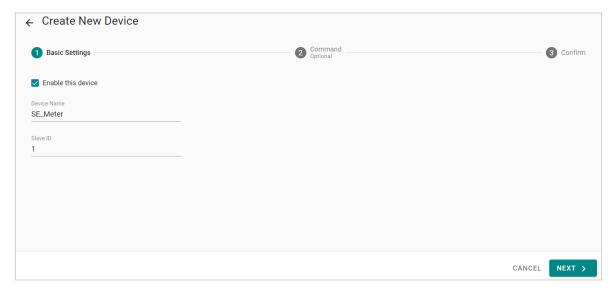

| Parameter   | Value                   | Default | Description                            |
|-------------|-------------------------|---------|----------------------------------------|
|             | Alphanumeric string and |         |                                        |
| Device Name | characters ( ~ ) are    | _       | Name your Modbus device                |
|             | allowed                 |         |                                        |
| Slave ID    | 1 to 255                | _       | The slave ID of a remote slave device. |

### Step 2. Command

If you are configuring the device for the first time, select the **Manual** and press **ADD COMMAND**.

The command settings will pop up.

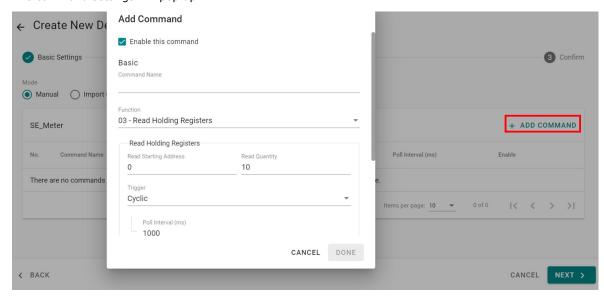

| Parameter                | Value                                                                                                    | Default                           | Description                                         |
|--------------------------|----------------------------------------------------------------------------------------------------|-----------------------------------|-----------------------------------------------------|
| Command<br>Name          | Alphanumeric string and characters ( ~ ) are allowed                                                                                                    | _                                 | Name the command                                    |
| Function                 | 01 - Read Coils 02 - Read Discrete Inputs 03 - Read Holding Registers 04 - Read Inputs Registers 05 - Write Single Coil 06 - Write Single Register 15 - Write Multiple Coils 16 - Write Multiple Registers 23 - Read/Write Multiple Registers | 03 – Read<br>Holding<br>Registers | How to collect data from the Modbus device          |
| Read Starting<br>Address | 0 to 65535                                                                                                    | 0                                 | Modbus registers the address for the collected data |
| Read<br>quantity         | Read Coils: 1 to 2000<br>Read Discrete Inputs:<br>1 to 2000<br>Read Inputs<br>Registers: 1 to 125<br>Read Holding<br>Registers: 1 to 125<br>Read/Write Multiple<br>Registers: 1 to 125                                                        | 10                                | Specifying how much data to read                    |
| Write starting address   | 0 to 65535                                                                                                    | 0                                 | Modbus registers the address for the written data   |

| Parameter             | Value                                                                                                    | Default | Description                                                                                                    |
|-----------------------|----------------------------------------------------------------------------------------------------|---------|----------------------------------------------------------------------------------------------------|
| Write<br>quantity     | Write Multiple Coils: 1<br>to 1968<br>Write Multiple<br>Registers: 1 to 123<br>Read/Write Multiple<br>Registers: 1 to 123 | 1       | Specifying how much data to write.                                                                                                    |
| Trigger               | Cyclic<br>Data Change                                                                                                    | -       | Cyclic: The command is sent cyclically at the interval specified in the Poll Interval parameter. Data change: The data area is polled for changes at the time interval defined by Poll Interval. A command is issued when a change in data is detected. |
| Poll interval<br>(ms) | 100 to 1200000                                                                                                    | 1000    | Polling intervals are in milliseconds. Since the module sends requests in turns, the actual polling interval also depends on the number of requests in the queue and their parameters. The range is from 100 to 1,200,000 ms.                           |
| Endian swap           | None<br>Byte<br>Word<br>Byte and Word                                                                                     | None    | None: not to swap  Byte: 0x0A, 0x0B, 0x0C, 0x0D becomes 0x0B, 0x0A, 0x0D, 0x0C  Word: 0x0A, 0x0B, 0x0C, 0x0D becomes 0x0C, 0x0D, 0x0A, 0x0B.  Byte and Word: 0x0A, 0x0B, 0x0C, 0x0D becomes 0x0D, 0x0C, 0x0B, 0x0A.                                     |
| Tag Type              | boolean int16 int32 int64 uint16 uint32 uint64 float double string                                                        | _       | The command will be generated into a meaningful tag by tag type and stored in the tag hub.                                                                                                    |

If you already have a Modbus command file on hand, select the **Import Configuration** mode. Importing a configuration file will help you reduce configuration time.

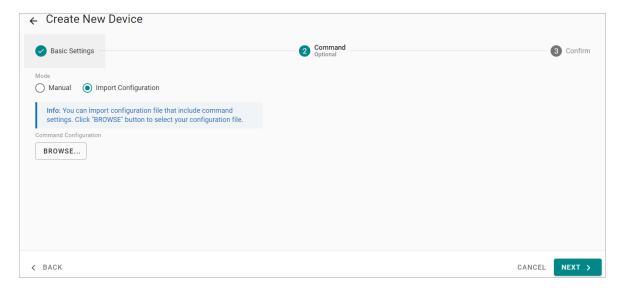

#### Step 3. Confirm

Review whether the information of the settings is correct.

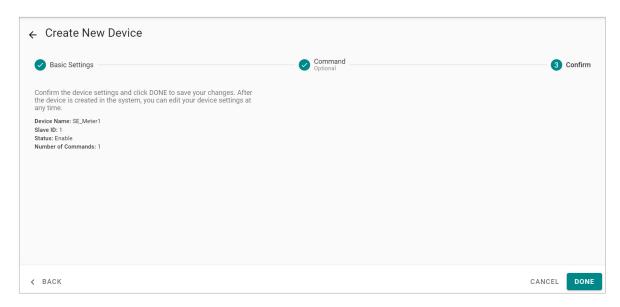

Then, you will see the setting results.

Moreover, the product provides an easier way for installation and maintenance. You can **EXPORT** all the Modbus commands into a file for backup purposes; or you can **IMPORT** a file (golden sample) to reduce configuration time.

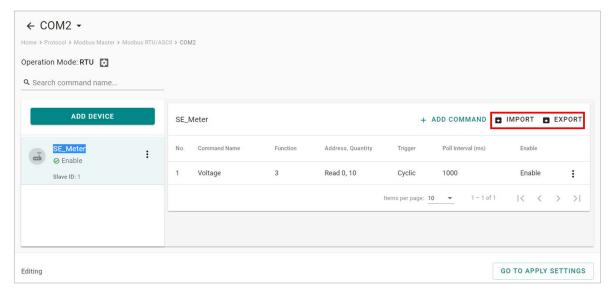

After finishing all the settings, press **GO TO APPLY SETTINGS** and click **APPLY** for the settings to take effect.

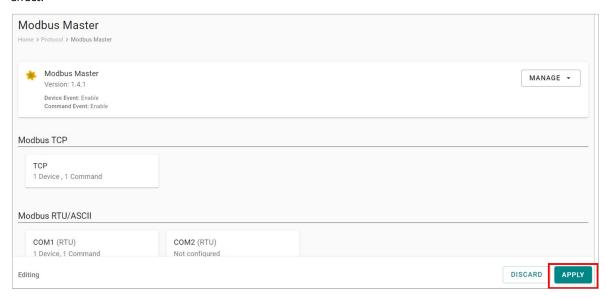

## Manage

The AIG provides advanced features that help you save installation time and maintenance effort.

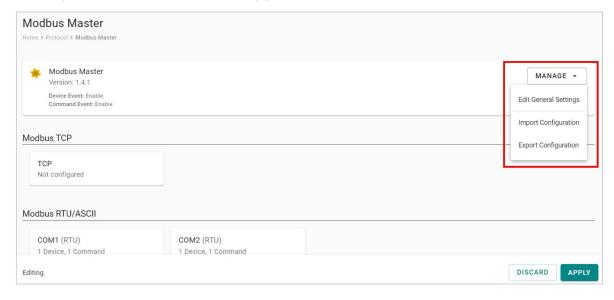

### **Edit General Settings**

Once your northbound main system wants to monitor the Modbus communication status, you can enable this function.

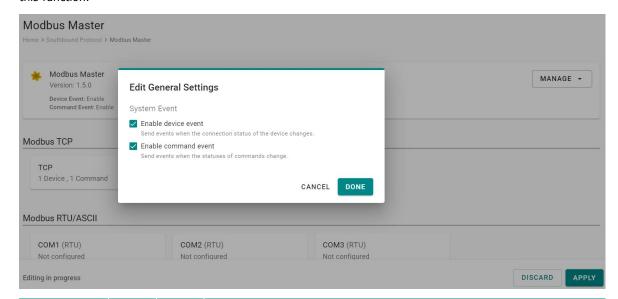

| Parameter | Value            | Default | Description                                                                                                    |  |
|-----------|------------------|---------|----------------------------------------------------------------------------------------------------|--|
|           | Check<br>uncheck | Check   | <b>Check:</b> If the Modbus communication fails, such as the TCP connection gets disconnected, the Modbus response timeout, the value of the status tag in the tag hub, will change to 1. <b>Uncheck:</b> Disable the function |  |
| command   | Check<br>uncheck | Check   | <b>Check:</b> If the Modbus command fails, e.g., Modbus exception code is received, the Modbus response timeout, the value of the status tag in the tag hub, will change to 1. <b>Uncheck:</b> Disable the function            |  |

### **Import/Export Configuration**

You can Import/Export all of the Modbus Master settings, which will be stored in XML format.

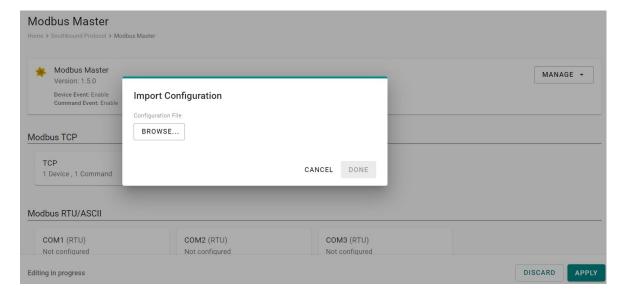

An example of an exported file that can be viewed/edited by EXCEL.

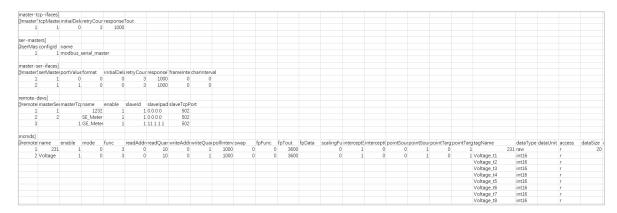

# Tag Hub

## **Tag List**

If you want to confirm what tags have been created in a tag hub, go to  ${f Tag\ List}$  to view all the tags.

Since it shows all the tags in all the devices, use **SEARCH** to review easily.

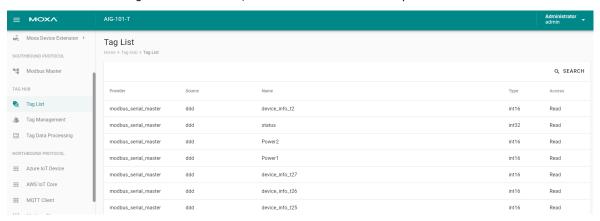

# **Tag Management**

Go to **Tag Management,** where you can create and monitor the real-time tag value for troubleshooting purposes.

To see the tag's real-time value, do the following steps:

1. Click + EDIT TAGS.

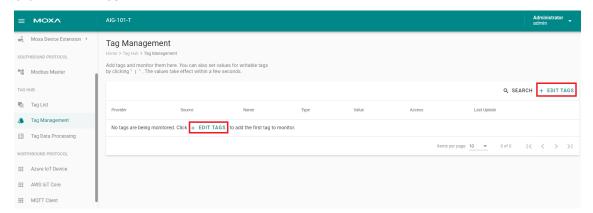

2. Select the **tags** to monitor in the list.

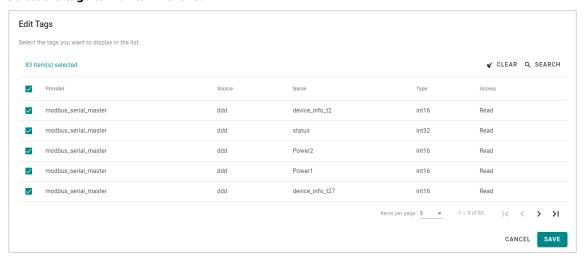

3. (Optional) use **SEARCH** to find the tags quickly.

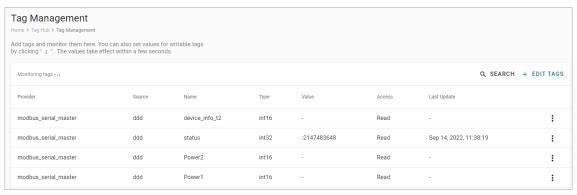

- 4. Click SAVE.
- 5. (Optional) press the icon to deactivate the monitoring tags.
- 6. (Optional) press the icon to write value for test purposes.

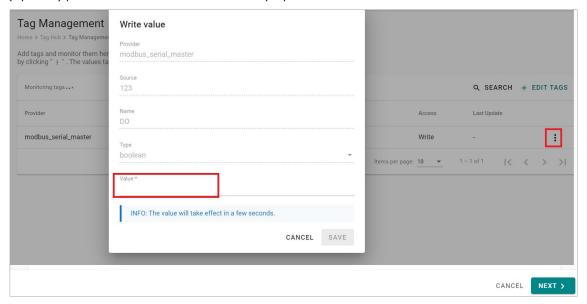

# **Tag Data Processing**

The device has a built-in intuitive no-code solution that can preprocess data before sending it to the northbound system. This feature helps eliminate the programming effort in data processing.

Go to **Tag Data Processing**, and do the following steps:

1. Click + ADD TAG.

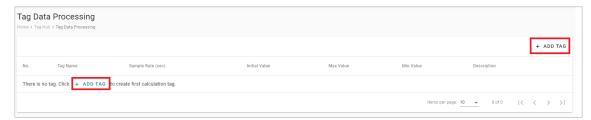

2. Specify Tag Name, Sample Rate, and other parameters for the new tag, then click NEXT.

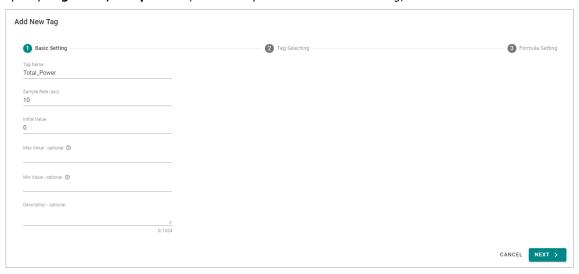

3. Select the tags from system or Modbus that you want to process, then click NEXT.

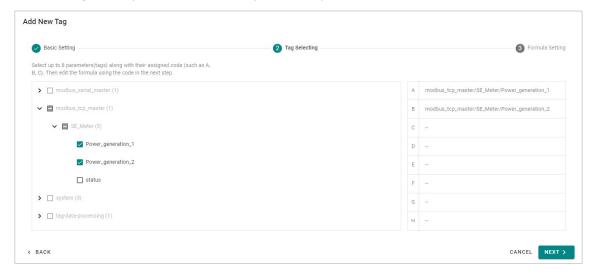

4. Drag and drop the formula and tags from **Math** and **Tag**.

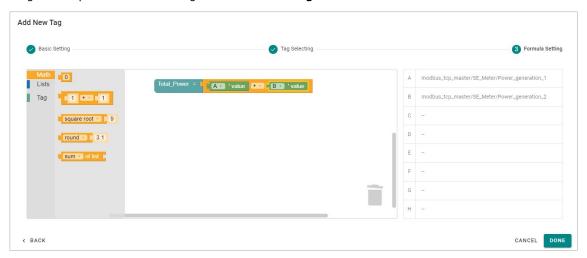

5. Click **DONE** and you will see the new tag in the list.

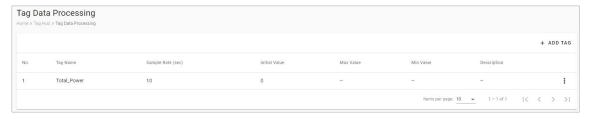

#### The supported formulas are:

1. addition(+), subtraction(-), multiplication(x), division(/), and power(^).

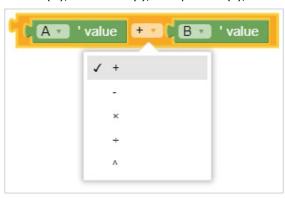

2. square root, absolute, negative(-), natural logarithm(ln), 10 logarithm(log10), power by Euler's number(e^), power by 10(10^).

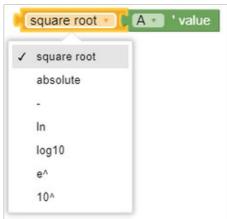

3. round, round up, round down.

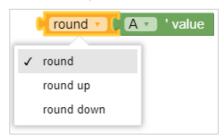

4. Sum, minimum, maximum, average, median, modes, standard deviation, random items.

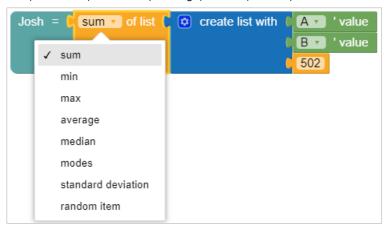

### **Northbound Protocol**

### **Azure IoT Device**

Go to Azure IoT Device. You can enable or disable the Azure IoT Device.

Note that you will need to register an Azure account to manage the Azure IoT Device service for your IIoT application.

To create the Azure IoT Device connectivity, follow the steps below:

- 1. Click to set connection.
- 2. Enter Connection String.
- 3. Select a Connection Protocol.
- 4. Select an Authentication Type.
- 5. (Optional) Upload X.509 Certificate and Private Key.
- 6. Click **SUBMIT**.

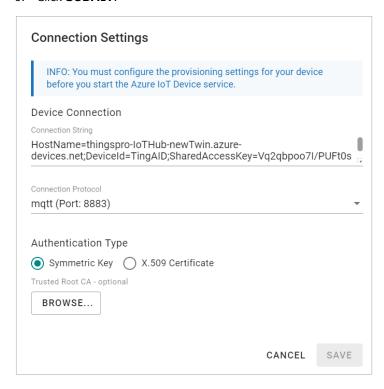

### **Telemetry Message**

The simplest message type for sending IoT device data to your IIoT applications is a telemetry message. To create a telemetry message, do the following:

- 1. Click + MESSAGE to create a new telemetry message.
- 2. Specify an Output Topic name.
- 3. Enter the Polling Interval in seconds.

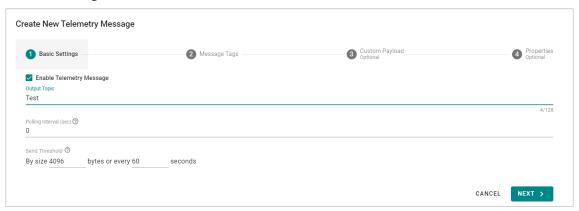

- 4. Set up a threshold by file size (bytes) or time interval (seconds),
- 5. Click **NEXT**.
- 6. Select tags (e.g., Modbus Master).

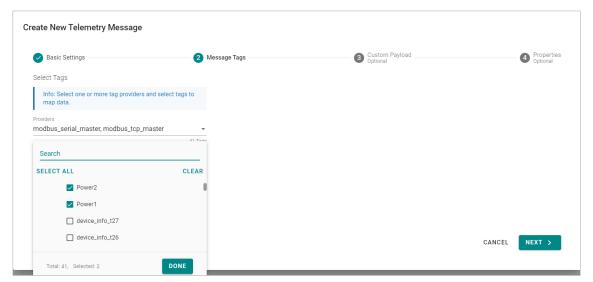

7. (Optional) Enable custom payload by using the jq filter.

The device-to-cloud (D2C) message policy allows you to transform default payload to your desired payload schema via the jq filter. For additional information, refer to the jq website (https://stedolan.github.io/jq/manual/).

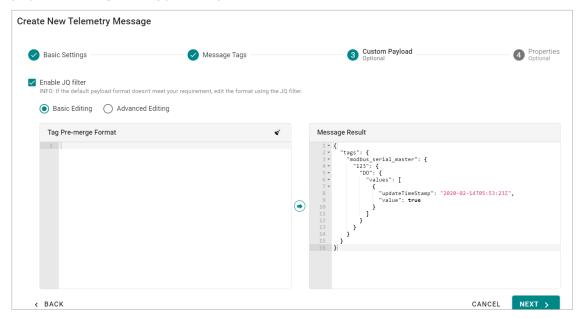

- 8. Click NEXT.
- 9. (Optional) Enter Property Key and Value.

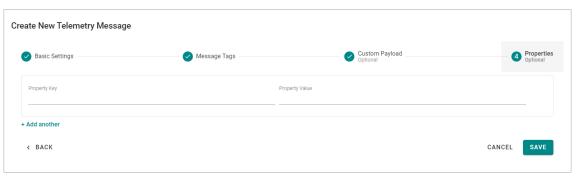

10. Click **SAVE**.

#### Store and Forward

D2C messages can be cached in a specified location and sent to the cloud later. This feature helps you keep the acquired data temporarily in a queue when the network between your IIoT Gateway and the cloud is disconnected. It will transmit the data to its destination once the network reconnects. To enable the function, click **Store and Forward** and select **Enable Store and Forward**. Select a target disk and a maximum storage cache, a retention policy, and a TTL (Time to Live) value for the messages.

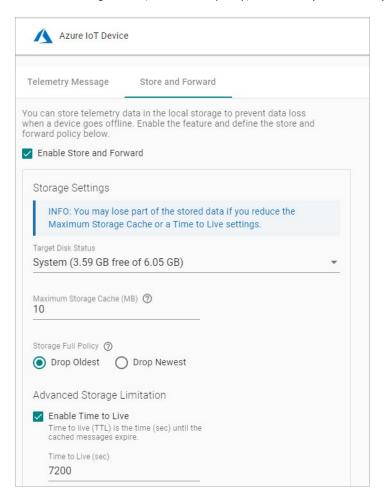

### **NOTE**

If you want to use the direct method to write tags from the cloud, refer to <a href="https://docs.moxa.online/tpe/openapi/taghub/#tag/access">https://docs.moxa.online/tpe/openapi/taghub/#tag/access</a>.

### **AWS IoT Core**

Go to **AWS IoT Core**, and enable or disable the AWS IoT Core. To create the AWS IoT Core connectivity, follow the steps below:

- 1. Click to set connection.
- 2. Enter Host (Endpoint). Port (default: 8883).
- 3. Enter ThingID.
- 4. Input **Keep Alive Time** (sec)
- 5. Select a way of message QoS.
- 6. Upload X.509 Certificate, Private Key, and (optional) Trusted Root CA.
- 7. Click SAVE.

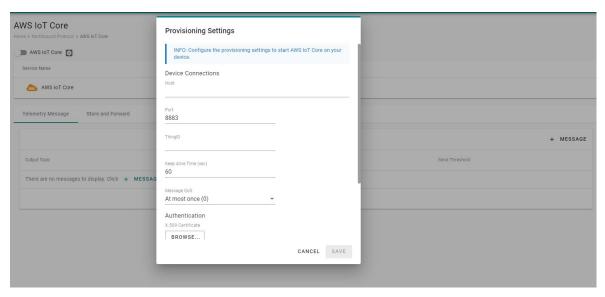

### **Telemetry Message**

The simplest message type for sending IoT device data to your IIoT applications is a telemetry message. To create a telemetry message, do the following:

- 1. Click + **MESSAGE** to create a new telemetry message.
- 2. Specify an Output Topic name.
- 3. Enter the **Polling Interval** in seconds.
- 4. Set up a threshold by file size (bytes) or time interval (seconds),
- 5. Click **NEXT**.

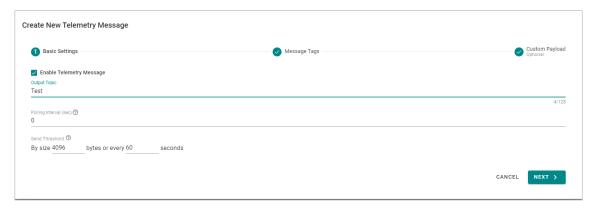

6. Select tags (e.g., Modbus Master).

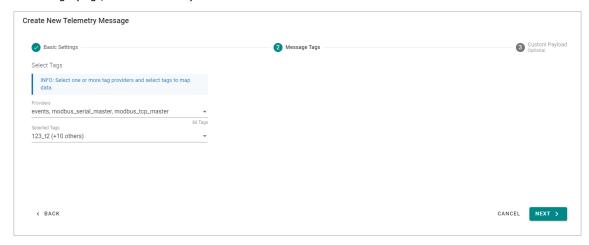

7. (Optional) Enable custom payload by using the jq filter.

The device-to-cloud (D2C) message policy allows you to transform default payload to your desired payload schema via the jq filter. For additional information, refer to the jq website (https://stedolan.github.io/jq/manual/).

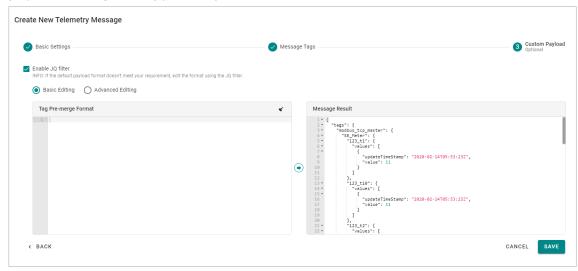

8. Click SAVE.

#### Store and Forward

D2C messages can be cached in a specified location and sent to the cloud later. This feature helps you keep the acquired data temporarily in a queue when the network between your IIoT Gateway and the cloud is disconnected. It will transmit the data to its destination once the network reconnects. To enable the function, click **Store and Forward** and select **Enable Store and Forward**. Select a target disk and a maximum storage cache, a retention policy, and a TTL (Time to Live) value for the messages.

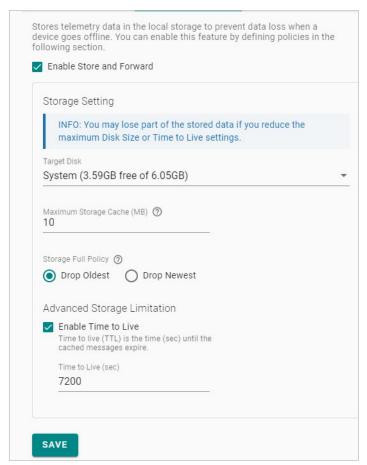

### /

#### NOTE

If you want to use the direct method to write tags from the cloud, refer to <a href="https://docs.moxa.online/tpe/openapi/taghub/#tag/access">https://docs.moxa.online/tpe/openapi/taghub/#tag/access</a>.

### **Generic MQTT Client**

Go to MQTT Client, and you can add multiple connections to MQTT Broker.

Note that you need to create a connection first and select D2C telemetry messages to an MQTT broker.

To create an MQTT Client, follow the steps below:

- 1. Click ADD CONNECTION.
- 2. Specify a **Server** (default port: 8883).

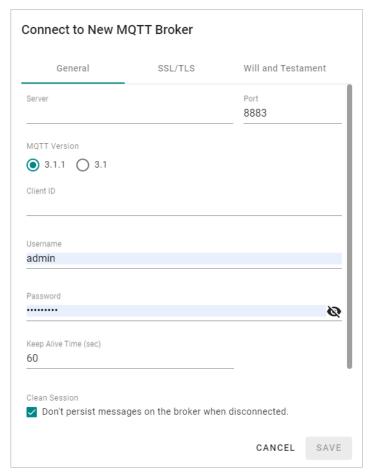

- 3. Select an **MQTT Version**.
- 4. (Optional) If the broker requires, enter Client ID, Username, and Password.
- 5. (Optional) Enable persistent session.
- 6. Select a type of **QoS** and **retain function on/off**.

7. (Optional) Enable SSL/TLS, and upload Client Certificate, Client Key, Trusted Root CA.

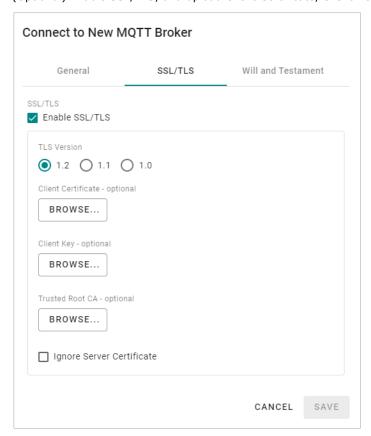

- 8. (Optional) Enable Will flag.
- 9. (Optional) Select type of QoS and retain function for Will flag.

Once an MQTT Broker has been created, create a new telemetry message by following the steps below:

- 1. Click + MESSAGE.
- 2. Specify an **output topic.**

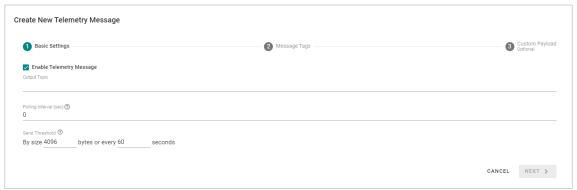

- 3. Enter a time for the **polling interval**.
- 4. Set up a threshold by size or a certain interval.
- 5. Click NEXT.

6. **Select tags** from providers (e.g., Modbus Master).

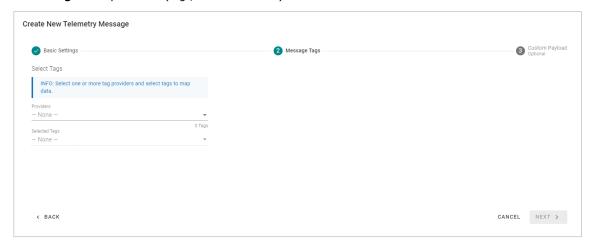

7. (Optional) Enable custom payload by using the jq filter.

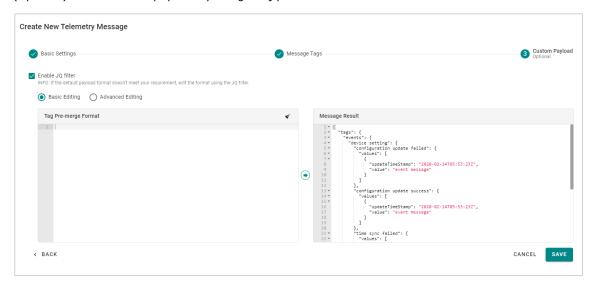

#### 8. Click SAVE.

The device-to-cloud (D2C) message policy allows you to transform the default payload to your desired payload schema via the jq filter. For additional information, refer to the jq website (<a href="https://stedolan.github.io/jq/manual/">https://stedolan.github.io/jq/manual/</a>).

#### Store and Forward

D2C messages can be cached in a specified location and sent to the cloud later. This feature helps you keep the acquired data temporarily in a queue when the network between your IIoT Gateway and the cloud is disconnected. It will transmit the data to its destination once the network reconnects. To enable the function, click **Store and Forward** and select **Enable Store and Forward**. Select a target disk and a maximum storage cache, a retention policy, and a TTL (Time to Live) value for the messages.

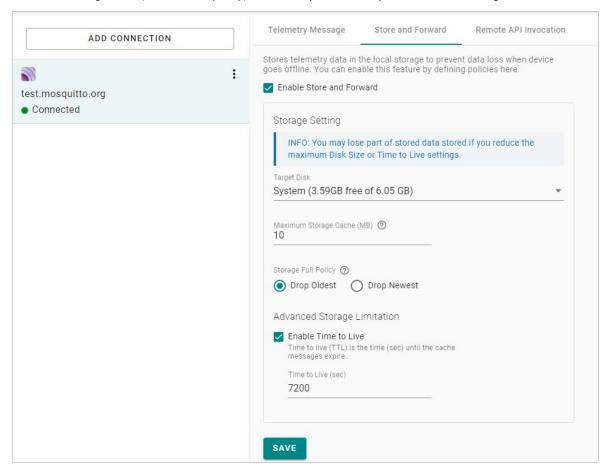

### 1

#### **NOTE**

If you want to use the direct method to write tags from the cloud, refer to <a href="https://docs.moxa.online/tpe/openapi/taghub/#tag/access">https://docs.moxa.online/tpe/openapi/taghub/#tag/access</a>.

### **Modbus TCP Slave**

Go to **Modbus Slave** and enable Modbus TCP server to communicate with SCADA as a Modbus TCP client. Click **EDIT** for Modbus Slave advanced settings. If you want to create an event under the event log for when the Modbus TCP connection might get disconnected, you can enable the fail event function.

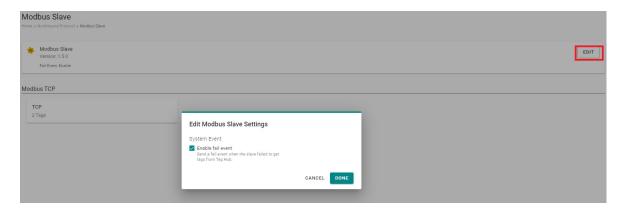

To create a Modbus TCP server (slave), following the steps below:

1. Click TCP under Modbus TCP.

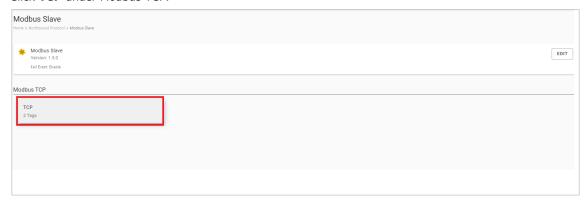

2. Click MANAGE > General Settings.

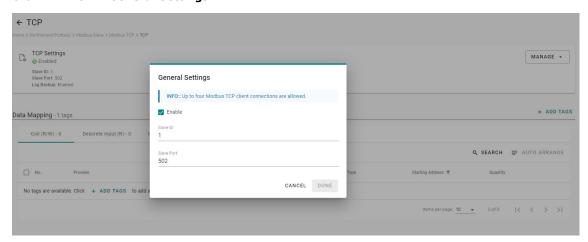

Check Enable this slave, input Slave ID and Slave Port, then click DONE.

3. Click **+ADD TAGS** to select tags (e.g., Modbus Master).

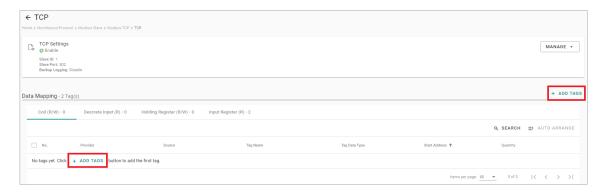

#### 4. Click **DONE** to finish settings.

Under Data Mapping, you can view all the selected tags, which will be divided into Coil, Discrete Input, Holding Register, and Input Register. The rule is based on the tag's attribute stored in the tab hub. For example, if the tag type is Boolean and Tag Access permissions are Read, the tag will be mapped to Discrete Input in Modbus TCP server (slave).

|                  | Tag Type    | Tag Access Permissions |
|------------------|-------------|------------------------|
| Coil             | Boolean     | Read/Write             |
| Discrete Input   | Boolean     | Read                   |
| Holding Register | Non-boolean | Read/Write             |
| Input Register   | Non-boolean | Read                   |

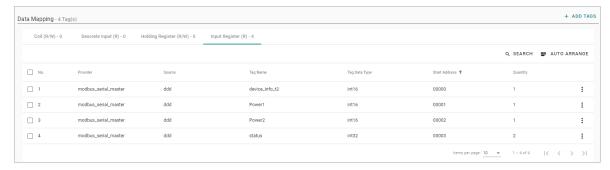

If you want to rearrange the Modbus table, click **AUTO ARRANGE**. You can select different sorting priorities and sort order types.

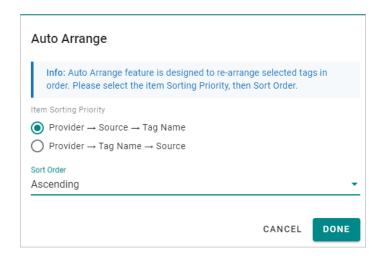

### **Backup Logging**

If you want to enable the data logger function, go to **MANAGE > Backup Logging > Edit Settings** to enable the feature. The data logs will be stored in the SD card, meaning you have to ensure the SD card has been installed before enabling this function. (Note: the SD card capacity should be over 1 GB at least.)

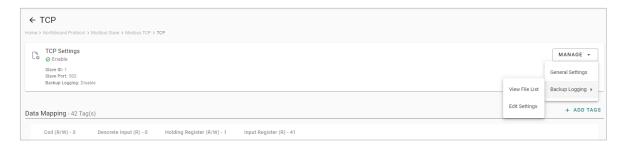

The configuration steps:

- 1. **Enable** backup logging.
- 2. Specify folder name, maximum storage, and log interval.
- 3. Click DONE.

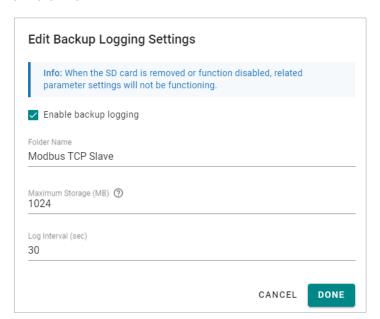

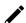

#### **NOTE**

When you replace the SD card, reboot your device to make sure the function is working properly.

# **Security**

### **Service Enablement**

For security reasons, disable all unused services. Go to **Security > Service Enablement** to disable or enable the system service by just toggling the buttons.

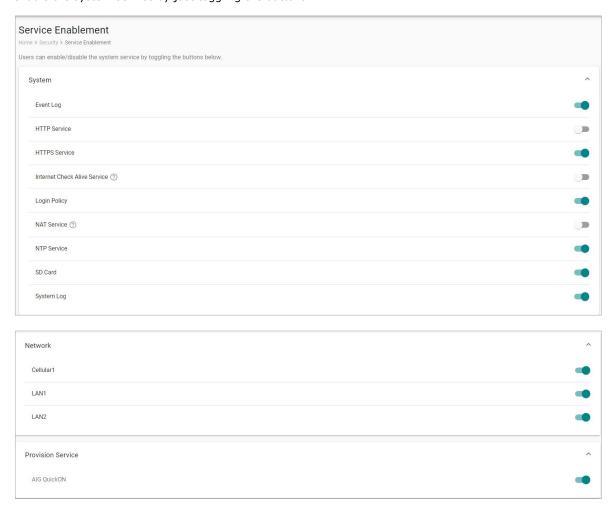

### HTTP/HTTPS

To ensure secure access to the web console of the device, we strongly recommend you to **disable HTTP** and **enable HTTPS**. To do this, go to **Security > HTTP/HTTPS**.

To use the HTTPS console without a certificate warning appearing, you need to import a trusted certificate issued by a third-party certificate authority. If there are no imported certificates, the AIG Series can generate the "AIG Series Root CA for HTTPS" certificate instead.

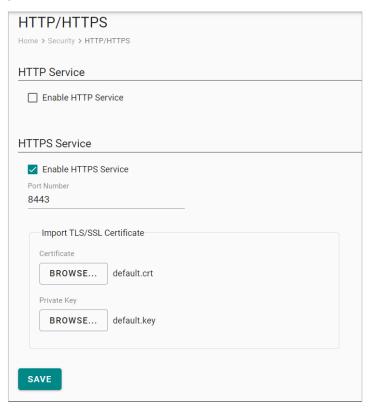

### **Firewall**

If we want to see the ports, protocols, and services that are used to communicate between the AIG Series and other devices, go to **Security > Firewall** to view all the information.

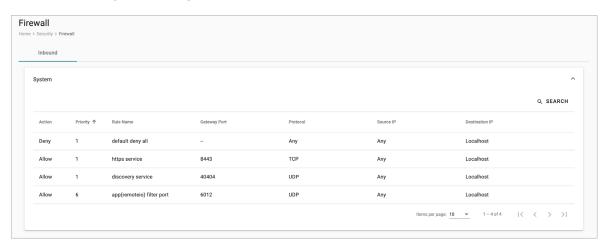

#### **Certificate Center**

If we want to check what certificates have been used on the devices, go to **Security > Certificate Center** to view all of them. On this page, you can search, view the status, and download the certificate for backup purpose.

**rootCA.cer** is used to sign the HTTP SSL X.509 certificate, default.crt. You can download this root CA and import it to your client devices to enable trust for the HTTPS connection between clients and the AIG. To import to Google Chrome, you can refer to the below link:

https://docs.moxa.online/tpe/users-manual/security/certificate\_center/#import-rootcacer-to-google-chrome

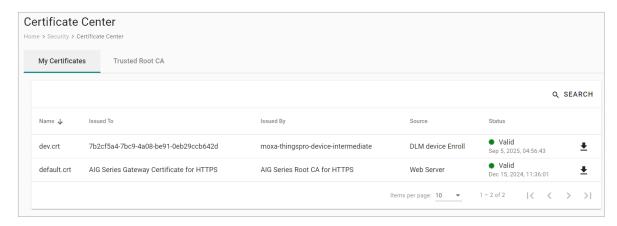

### **Account Management**

You can maintain user accounts and assign a role with specific permissions to each account. These functions allow you to track and control who accesses this device.

#### **Accounts**

You can **View**, **Create**, **Edit**, **Deactivate**, and **Delete** user accounts. In the main menu, go to **Security > Account Management > Accounts** to manage user accounts.

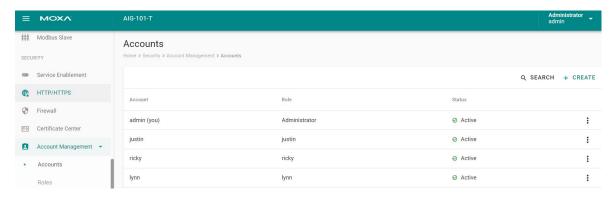

### **Creating a New User Account**

Click on **+ CREATE** to create a new user account. In the dialogue box that is displayed, fill up the fields and click **SAVE**.

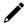

#### **NOTE**

We recommend that you specify a strong password that is at least eight characters long, consisting of at least one number and at least one special character.

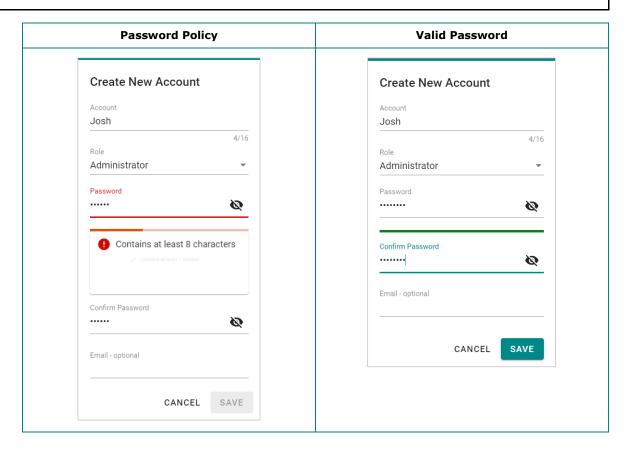

### **Managing Existing User Accounts**

To manage an account, click on the pop-up menu icon for the account.

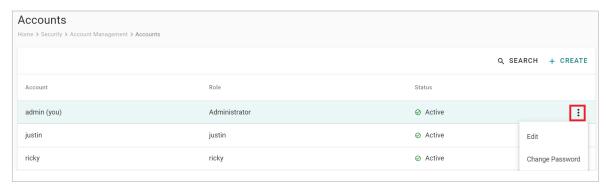

| Function   | Description                                                 |
|------------|-------------------------------------------------------------|
| Edit       | Change the role, email, or password of an existing account. |
| Deactivate | Does not allow the user to log in to this device.           |
| II)elete   | Delete the user account.                                    |
|            | NOTE: This operation is irreversible.                       |

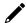

#### **NOTE**

You cannot **Deactivate** or **Delete** the last remaining account with an Administrator role. This is to prevent an unauthorized account from fully managing this system. When the system detects only one active account when the Administrator role is selected, all items in the pop-up menu will be grayed out.

#### **User Roles**

You can **View**, **Create**, **Edit**, and **Delete** user roles in ThingsPro Edge. In the main menu, go to **Security > User Management > Roles** to manage the user roles.

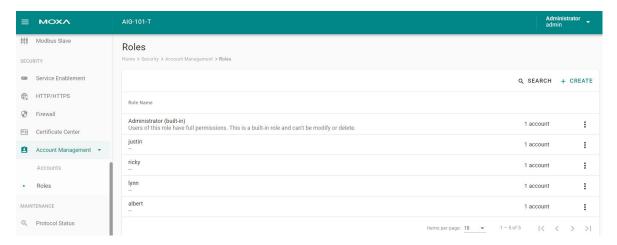

Click **+ CREATE** to set up a new user role. Specify a unique name to the role and assign the appropriate permissions. When you are done, click on the button **"SAVE"** to create the role in the system.

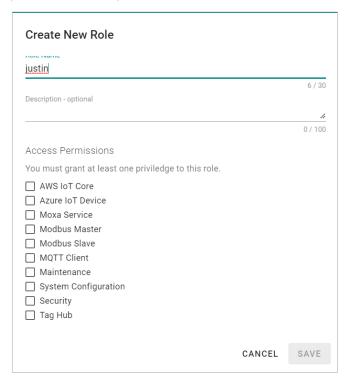

You can **edit** the settings or **delete** an existing role by clicking on the pop-up menu icon next to the role.

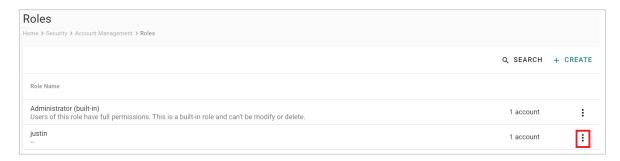

### **Maintenance**

### **Protocol Status**

In case of A communication issue, go to **Maintenance > Protocol Status Check**. The device provides comprehensive troubleshooting tools to help you identify the issue easily.

When you access the page, you can see an overview of the status for Northbound Protocols and Southbound Protocols.

For AWS, Azure, MQTT Client troubleshooting, do the following:

#### 1. Click CHECK.

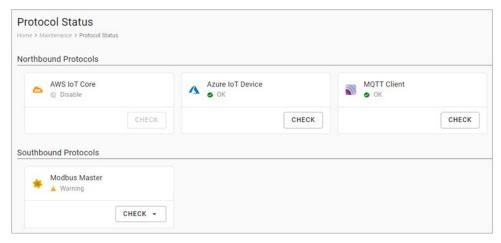

#### 2. Click START.

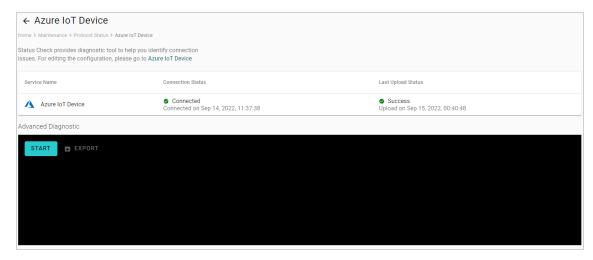

3. View the logs to identify the issue.

```
## TLS check
[v] connection: ok
[v] SSL handshake: ok
[v] certificate: is valid for 90 more days
## Process Health Check
[v] Last retry time (status: connected): N/A
[v] Message: output queue is ok (0/500)
All check is completed
```

4. (Optional) **Export** the logs.

For Modbus troubleshooting, do the following:

- 1. Click CHECK.
- 2. Choose **TCP** or **COMx**.
- 3. View the diagnostic information.

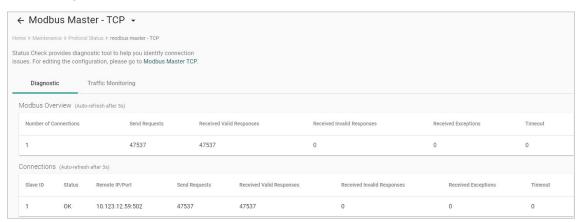

4. Click the Traffic Monitoring tab to capture the traffic logs.

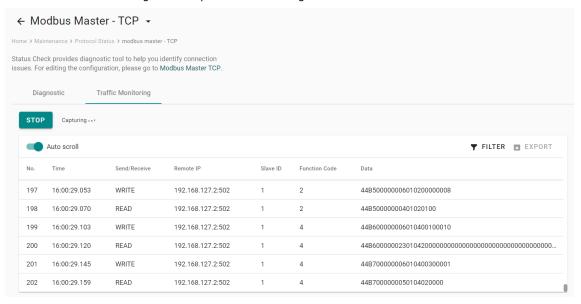

5. (Optional) **Export** the traffic logs to send to experienced engineer for further analysis.

### **System Log**

The main purpose of system log is to help Moxa engineers with troubleshooting. When you encounter an issue that you are not able to solve by yourself, export the log file and send it to Moxa TS for analysis.

Go to System Log to export the system log file and specify the location to save the system logs.

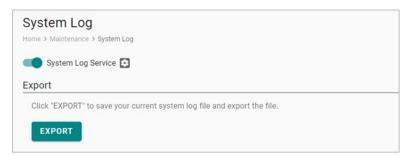

Click to specify the location to store the event logs. To optimize the use of storage space on your AIG, you can check the Enable **Time to Live** option and specify the maximum storage space for the system logs. Click **SAVE** to confirm your settings.

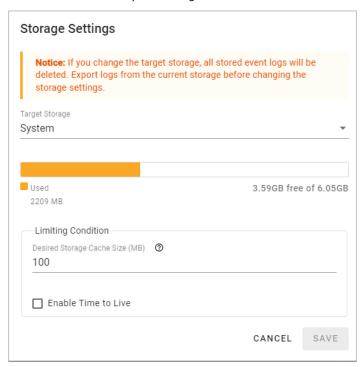

### **Event Log**

When you face issues, you can check the event logs for recorded events that help you to narrow down the problems. If there are a large number of event logs, you can export the log to read easily.

Go to **Event Logs** to view all event logs categorized by **Severity**, **Event Name**, and **Category**. You can use the **SEARCH** function to filter the Event logs to find a specific event. The Event Logs can be exported as a \*.zip file and downloaded on to your computer.

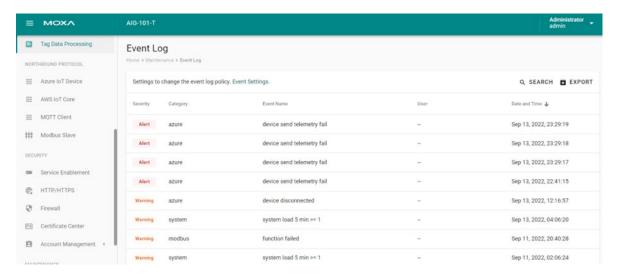

### **Configuring Event Log Settings**

Choose the type of events to be stored, specify where to keep the logs, and the maximum storage size to use. Click the **Event Settings** to access these settings.

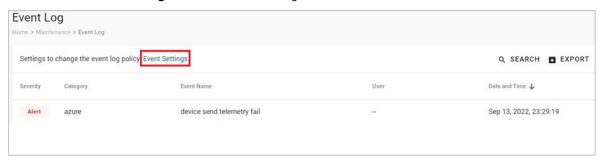

You can select the type of events to be stored by clicking on the different levels of Severity: **Alert**, **Warning**, or **Info**. You can also select the individual event that you want to keep.

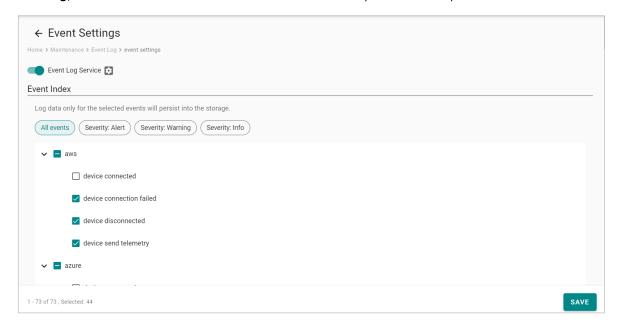

Click to specify the location to store the event logs. To optimize the use of storage space on your AIG, you can check the Enable **Time to Live** option and specify the maximum storage space for the system logs. Click **SAVE** to confirm your settings.

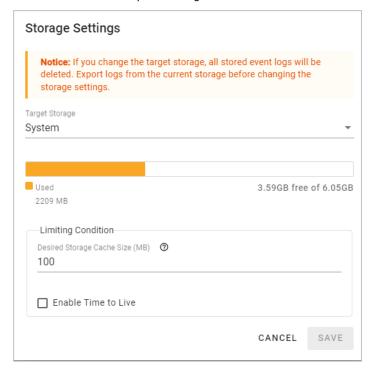

### **General Operation—Reboot**

If you want to reboot the device, go to **General Operation > Reboot** and click **REBOOT NOW**. If you want to arrange a specific time to reboot, you can enable **Automatic Reboot With Scheduler** and enter the date, hour, and minutes.

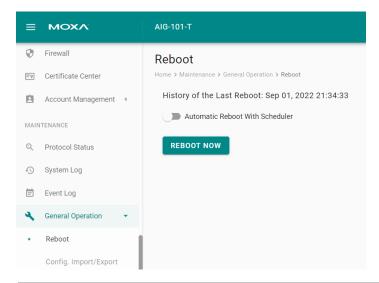

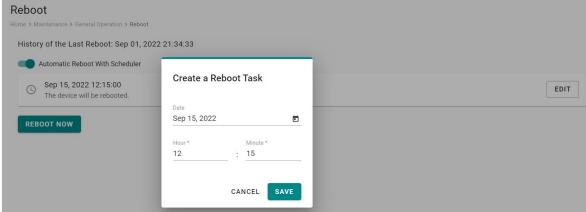

### **General Operation - Config. Import/Export**

Go to **General Operation > Config. Import/Export,** where you can import or export the gateway configuration file with a given password. The exported configuration file will be compressed to the **tar.gz** format and downloaded on your computer.

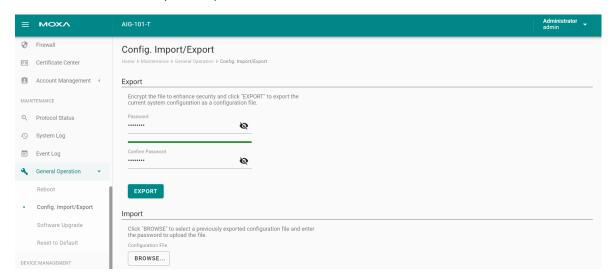

### **General Operation—Firmware Upgrade**

Go to **General Operation > Firmware Upgrade** to upgrade this device with Moxa's software packages.

Click **BROWSER** and select the software package file in \*.deb file format on your computer, then click **UPLOAD.** 

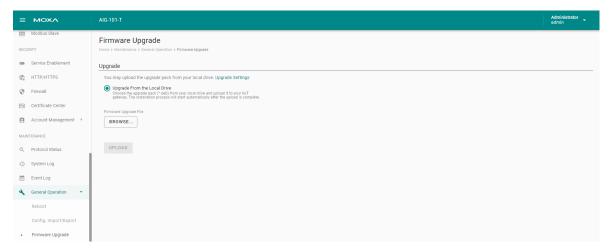

### **General Operation—Reset to Default**

If you want to clear all the settings to configuration default, there are two ways:

 Go to General Operation > Reset to Default > press RESET. If you want to keep the network settings, enable Reserve Network Settings before clicking RESET.

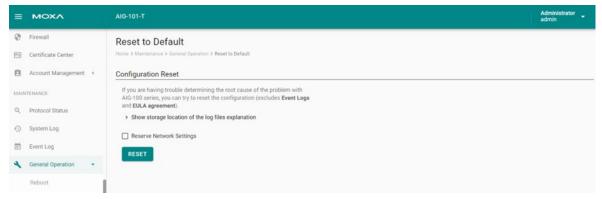

2. Press and hold the Reset button on the device till the SYS LED blinks (approximately seven seconds).

## **Device Management**

#### Moxa DLM Service

Moxa DLM (device lifecycle management) service is used for management of the AIG Series. Imagine sitting in your office and using this service to remotely manage a large number of devices distributed around the world. You can monitor the device's health status, upgrade firmware, import/export configuration, and remotely log into the device's web console. If you want to apply for this service, contact the product manager, Joshua Lin, at joshua.lin@moxa.com.

Once you get the service, go the **Moxa DLM Service** to register the product to go online. Follow these steps:

1. Input DLM email and password, and press VERIFY.

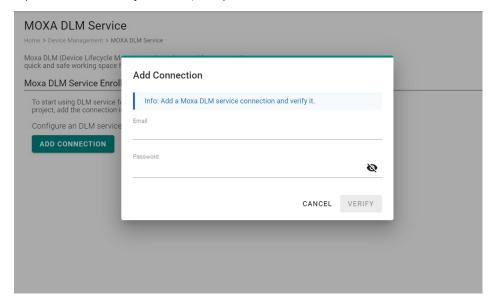

2. If the input information is correct, you will see the connection has been verified.

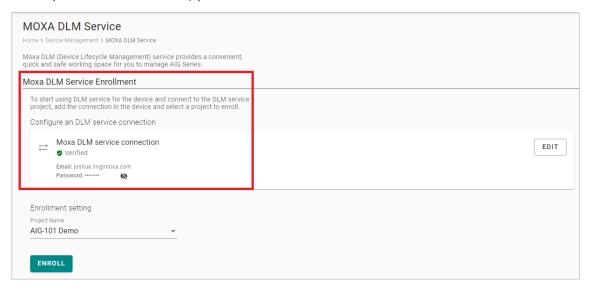

3. Choose the **Project** and Press **ENROLL** to enroll.

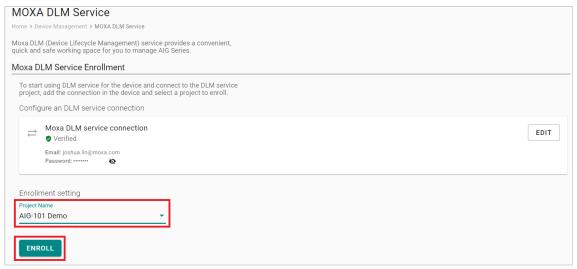

4. Once the enrollment is successful, you will see the following information.

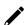

### **NOTE**

Ensure the Moxa DLM service is enabled at the top left corner.

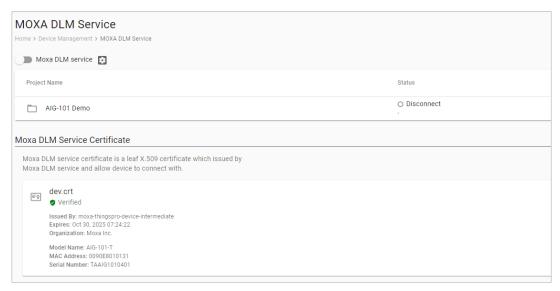

5. Log in to the Moxa DLM Service. You will see the AIG online and you can manage it.

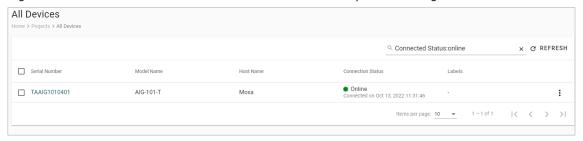